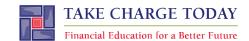

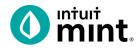

# **BUDGETING FOR INCOME AND EXPENSES SIMULATION:**

3-Day

# STUDENT SECTION

| Activity Overview | Digital Literacy Tool: Mint |
|-------------------|-----------------------------|
|-------------------|-----------------------------|

In "Budgeting for Income and Expenses Simulation" you will be using Mint, an online platform and mobile app to learn about a personal financial budget (also known as Income and Expense Statement). The financial tool – Mint – is used by millions of people to manage their own finances. Since every person's financial information is private, when you log in to Mint, you will be looking at fictional data for a person named Scott.

| cenario for "Planning a Budget" | Task (Individually, with a Partner or in Small Groups) |
|---------------------------------|--------------------------------------------------------|
|---------------------------------|--------------------------------------------------------|

Scott is a 24-year-old who graduated from college and works as a sound engineer. With his job, Scott is great at making plans: he plans deadlines for projects, he plans for upcoming meetings with clients, and he plans goals for new business. But when Scott isn't working, he doesn't like to plan. He says, "I just like to roll with whatever comes up." Scott has *never* made any detailed plan for his financial life, never had a budget on paper or a computer.

Scott's Mint budget is not yet set up. First, you need to learn about Scott's spending habits by seeing individual transactions. Then, you will see at how these transactions have created trends for Scott. Finally, you will help Scott create a budget in Mint for improved financial health.

| Directions | www.mint.com |
|------------|--------------|
|------------|--------------|

Follow the steps below to begin exploring the financial tool **Mint**.

Please note: For additional assistance, screenshots are available.

- 1. Read Scott's scenario to understand some background information.
- 2. Follow your instructor's directions for logging into **Mint**.
- 3. Find the **Trends**, **Budgets**, and **Transactions** tabs.
- Investigate Scott's current monthly budget and then examine categories and spending levels in order to answer questions posed on the "Budgeting for Income and Expenses Simulation" worksheet.
- 5. Make changes to transactions, categories, and budget amounts to improve Scott's budget.

# DISCLAIMER:

To access Mint successfully, use the same computer or device every time or you will be forced to recreate a new account. Also, keep your username and password recorded in a safe place. If you lose your login information, there is no way to reset or recover it.

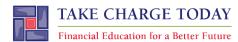

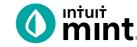

# BUDGETING FOR INCOME & EXPENSES: 3-DAY PART 1 STUDENT SIMULATION WORKSHEET

Name(s):

## PART 1: TRANSACTIONS

Clicking on the **Transactions** tab in Mint you can see daily spending imported from all of Scott's checking, savings, and credit cards.

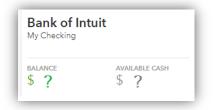

On the left side of the screen, select '**My Checking' account**. This will filter to show only checking account transactions.

Looking at the transactions, they are in order from most recent to oldest. Notice that **purchases that decrease Scott's balance are in black** while **increase such as deposits are in green**.

- 1. What is Scott's checking account balance? \$
- 2. What are Scott's three most recent transactions?

| Date | Description | Category | Amount |
|------|-------------|----------|--------|
|      |             |          | \$     |
|      |             |          | \$     |
|      |             |          | \$     |

3. When did Scott last earn income? Date:

Amount: \$

Analyzing transactions can give us insight into Scott. For example, Scott likes coffee and is a regular at Java Shoppe. If you enter "Java" or "Java Shoppe" in the search bar, Mint will filter for you.

| Bank of Intuit<br>My Checking                                                                                     | java SEARCH          |
|----------------------------------------------------------------------------------------------------|----------------------|
| 4. How many times has Scott gone to Java Shopp                                                                    | e in the last month? |
| 5. How much does Scott spend each visit? \$                                                                       | OR \$                |
| Clear that search by pressing the "clear this search" button that is located just above the list of transactions. |                      |
| 6. Now, search for "rent". How much is Scott's monthly rent? What date each month is it paid?                     |                      |

Mint categorizes spending. Usually Mint is correct:

| Date 💌 | Description   | Category       | Y | Amount    |
|--------|---------------|----------------|---|-----------|
| JUL 16 | BURGER BAR    | ✔ Fast Food    |   | -\$9.00   |
| JUL 16 | 4-WHEELS LOAN | 🗸 Auto Payment |   | -\$280.00 |

But sometimes Mint's computers incorrectly categorize when they import from Scott's bank. For example, Press 'N Clean is actually dry cleaning and Super Snips is where Scott gets his hair cut.

| Date 🔻 | Description    | Category         | Y | Amount   |
|--------|----------------|------------------|---|----------|
| JUL 24 | PRESS 'N CLEAN | 🗙 Alcohol & Bars |   | -\$19.00 |
| JUL 6  | SUPER SNIPS    | X Restaurants    |   | -\$24.00 |

7. Search for Scott's dry cleaners. It may be called "Press" or "Press 'N Clean". How often does Scott have this dry-cleaning expense?

Look for an appropriate category for Press 'N Clean by clicking the dropdown box to see other options.

|   | JUL 24 | PRESS 'N CLEAN     | Laundry 🗘                              | -\$19.00               |
|---|--------|--------------------|----------------------------------------|------------------------|
|   | JUL 23 | ATM Fee            | Auto & Transport                       | -\$2.00                |
|   | JUL 23 | ATM WITHDRAWAL     | Bills & Utilities<br>Business Services | -\$40.00               |
|   | JUL 23 | FAB ABS FITNESS    | Education                              | -\$50.00               |
|   | JUL 22 | JAVA SHOPPE        | Entertainment                          | Amusement              |
|   | JUL 21 | EPIC TACO          | Fees & Charges                         | Arts                   |
| 8 | JUL 19 | UNIVERSAL WIRELESS | Financial<br>Food & Dining             | Movies & DVDs<br>Music |
|   | JUL 19 | PIZZA EXPRESS      | Gifts & Donations                      | Newspapers & Magazines |
|   | JUL 18 | JAVA SHOPPE        | Health & Fitness                       | Add/Edit Categories    |
|   | JUL 17 | TIKI HUT           | Home                                   | -\$21.00               |
| 8 | JUL 17 | WE-GOT-U INSURANCE | Income                                 | -\$311.00              |

8. Browse through category options. Which of the following categories would be best for Press 'N Clean dry cleaning for Scott?

| Entertainment | Health & Fitness | Personal Care | Shopping |
|---------------|------------------|---------------|----------|
|---------------|------------------|---------------|----------|

9. In Mint, you will use these broad category names. It helps with budgeting. List 4 other categories that you saw in when searching for the last questions.

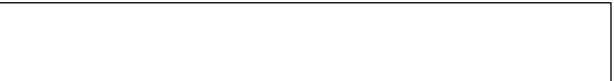

Now you'll change the category and apply to <u>all</u>. Again find Press 'N Clean transaction. Click **EDIT DETAILS**. Search for **Personal Care** as the category name. Check the **RULES** box to rename <u>all</u> Press 'N Clean as laundry. Then click **I'M DONE**.

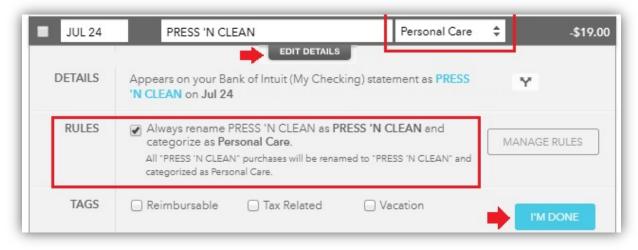

If you did the above correctly, all of the past transactions are now Personal Care. Clear the search when you are finished looking at Press 'N Clean.

10. The following also need to be changed. Search for an appropriate broad category and then record how you make the following changes. *Remember to check the RULES button each time.* 

For below, you will use the following categories:

| AUTO & TRANSPORT (2 times) | <b>BILLS &amp; UTILITIES</b> | BUSINESS | SERVICES |
|----------------------------|------------------------------|----------|----------|
| GIFTS & DONATIONS          | PERSONAL CARE                | PETS     | SHOPPING |

| Transaction                           | Description of Scott's spending                                                                                   | Category      | Check<br>complete |
|---------------------------------------|----------------------------------------------------------------------------------------------------|---------------|-------------------|
| Press 'N Clean                        | Dry Cleaning                                                                                                    | Personal Care | $\checkmark$      |
| Universal <i>or</i><br>Universal Wire | Cell Phone & Internet                                                                                             |               |                   |
| We-Got-U Insurance                    | Auto Insurance                                                                                                    |               |                   |
| Super Snips                           | Haircut                                                                                                    |               |                   |
| Big Mart Store                        | Shopping for various things.                                                                                      |               |                   |
| Under The Hood Auto                   | Oil change & tune-up.                                                                                             |               |                   |
| Ship Express                          | Shipping for Scott's side business.                                                                               |               |                   |
| \$75 checks<br>( <i>any and all</i> ) | Checks must be changed one at a time.                                                                             |               |                   |
| \$40 check<br>( <i>infrequent</i> )   | The \$75 checks Scott pays a neighbor kid to<br>walk his dog.<br>The \$40 check Scott donated to a local charity. |               |                   |

# The checking account transactions are complete!

Now click on the left side to switch to Scott's credit card.

- 11. What is Scott's credit card balance?
- \$
- 12. What are some of the most frequently re-occurring places that Scott uses his credit card?

13. When Scott last made a payment on his credit card (in green text), what are the details?

| Date: |  |
|-------|--|
| Duto. |  |

Amount: \$

Scott's Credit Card only needs a couple transaction changes.

14. Make the following changes, similar to how you did the checking account transactions.

Use the following categories:

ENTERTAINMENT (2 times)

SHOPPING

| Transaction  | Note                                                    | Category | Check<br>complete |
|--------------|---------------------------------------------------------|----------|-------------------|
| GameSquare   | These are in-app purchases for Scott's phone games      |          |                   |
| ShopHere.com | Scott uses this big website for shopping.               |          |                   |
| MusicNotes   | Scott's subscription to an online software for a hobby. |          |                   |

#### Congratulations, you've organized Scott's spending!

#### TRANSACTION ANALYSIS

While opinions vary, it is common to hear financial wisdom that suggests people should spend less than 30% of their income on housing. For Scott, housing means rent.

15. Search through transactions for "income". Look at Scott's last month's total income. Then search for "rent". Look at Scott's rent payment last month.

Is Scott spending less than 30% of his income on rent? What percent exactly is he spending?

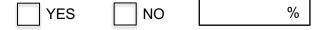

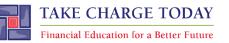

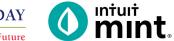

# **BUDGETING FOR INCOME & EXPENSES: 3-DAY PART 2** STUDENT SIMULATION WORKSHEET

Name(s):\_

## PART 2: TRENDS

Clicking on the **Trends** tab in Mint brings you spending graphs. The transaction work you did in Part 1 makes these graphs accurate.

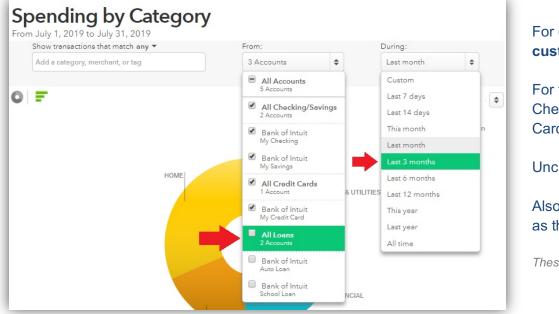

For each graph, you are able to **customize** a couple options.

For this activity, we want to see Checking/Savings & Credit Cards <u>but not loans</u>.

Uncheck All Loans.

Also, select the **Last 3 Months** as the range.

These changes will apply to all graphs

Unselect "All Loans" from the first dropdown.
 Select "Last 3 months" from the second dropdown.

CHECK COMPLETE

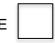

# Graph 1 – Income Over Time. Bar Chart.

From the left side of the screen, select the **Income: Over Time** graph. Scott's income is (1) His job, bi-weekly deposit from iMusic (2) Side income, checks he deposits at an ATM.

2. Look at the all 3 months. Does Scott appear to have received all his iMusic pay yet this month?

| YES | ١C |
|-----|----|
|-----|----|

Click on any bar to see transaction information.

\$

3. How much does Scott earn from his job at iMusic:

Per paycheck:

Total in a full month: \$

4. How much has Scott earned form his side job (ATM deposits) total in the 3 months shown?

| <b>D</b> |
|----------|
|----------|

#### Graph 2 – Spending Over Time. Bar Chart.

# Select the **Spending: Over Time** graph. (*Duration should still be 3 months*). Scott spends money nearly every day.

5. How much has Scott spent so far this month?

Look at the prior two complete months.

- 6. In which of the past two complete months did Scott spend the most?
- 7. How much is Scott spending on average per month?

#### Graph 3 – Spending By Category. Pie Chart.

Select the **Spending: By Category**. Set the duration to 3 months.

8. Fill in Scott's pie chart. Draw category lines, add labels and percentages.

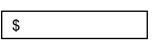

| \$ |  |
|----|--|

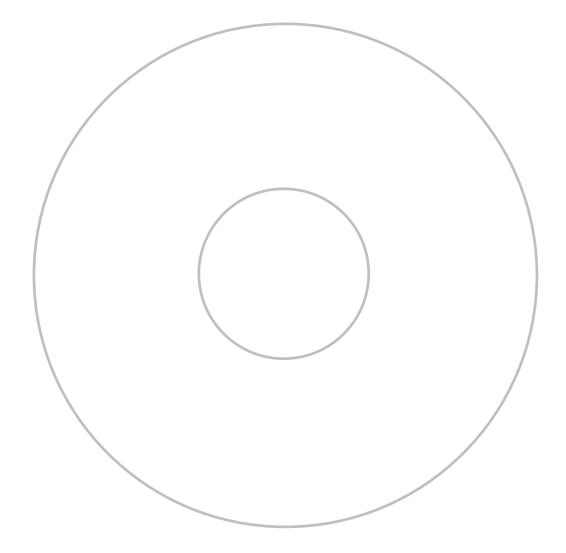

#### **TREND ANALYSIS**

You've seen Scott's transactions and looked at trends. Now it's time for you to evaluate and critique Scott and his spending. If you hover your mouse over any pie section, you'll see a transactions list link.

9. Give a short written summary of each main section of the pie chart. What transactions are in this section. Describe if the spending is fixed or variable, if it is a need or a want. Could Scott save money easily here?

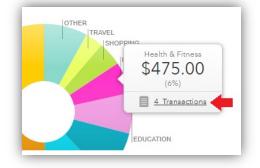

An example has been done for you for Education.

#### **EDUCATION**

This is a fixed cost, exactly \$205 each month. Scott is paying his college loans. Only 3 transactions (1 per month). It is more of a need than a want because college is important. Scott can't really save money in this area.

HOME

# **AUTO & TRANSPORT**

#### **FOOD & DINING**

# **BILLS & UTILITIES**

#### OTHER

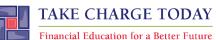

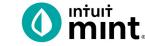

# **BUDGETING FOR INCOME & EXPENSES: 3-DAY PART 3** STUDENT SIMULATION WORKSHEET

Name(s):

Clicking on the Budgets tab in Mint is where you will create a Budget for Scott. Mint automatically starts a budget, but in this part **you will create a budget for Scott** and make some decisions for him.

| NS          | IS CRE |        | CORE BILLS BUDGETS GOALS TRE |  | REDIT SCORE |               | NDS | INVESTMENTS | WAYS TO SA  |           |                        |      |                                         |         |
|-------------|--------|--------|------------------------------|--|-------------|---------------|-----|-------------|-------------|-----------|------------------------|------|-----------------------------------------|---------|
| July        | 2019   |        |                              |  |             |               |     |             |             | This Year | All Time               | 2    |                                         |         |
| AUG<br>2018 |        |        |                              |  | JAN<br>2019 |               |     | APR         | MAY         | JUN       | JUL                    |      | Make sure you are month. The budge      |         |
|             |        |        |                              |  |             | ur Jul<br>mon |     |             |             |           | u thou                 | ight | will be applied int<br>(but not to past |         |
| +           | CREATE | A BUDO | GET                          |  |             |               | Sor | ting by     | Hid<br>Cate |           | one ( <mark>E</mark> C | (TIC | You've bi                               | Idaatad |

Mint suggests many categories. The first step is to delete these so you can then build Scott's budget.

| \$0 so far<br>of \$0                | ▶ Other Income                                                | \$1,400                       |                           |                                                                                       |
|-------------------------------------|---------------------------------------------------------------|-------------------------------|---------------------------|---------------------------------------------------------------------------------------|
| <b>c i</b>                          | Auto & Transport: Gas & Fuel                                  | < \$120 ► budgeted            |                           | Notella of Oce 8 Final                                                                |
| Spending<br>\$120 spent<br>of \$530 | EDIT DETAILS                                                  | \$35 spent this month         |                           | Details of Gas & Fuel.                                                                |
| of\$530                             | Entertainment: Movies & DVDs                                  | \$0 of \$10                   |                           |                                                                                       |
|                                     | Food & Dining: Fast Food                                      | \$15 o Fuel Bu                | ldget                     |                                                                                       |
|                                     | Food & Dining: Groceries                                      | \$65 of                       |                           | Gas & Fuel spending                                                                   |
|                                     | Food & Dining: Restaurants                                    | s₅ ₀²ry Few Mon               | ths Once                  | You vs. US Avg                                                                        |
|                                     | Shopping: Clothing                                            | \$0 <i>o</i> h the previous   | month's leftover amount 🕜 | \$126                                                                                 |
|                                     | ► Everything Else                                             | \$1                           |                           | \$31                                                                                  |
|                                     |                                                               | 20 each mon<br>ing of every r | th for Gas & Fuel that    | MAR APR MAY JUN JUL AUG<br>Historically you've spent about \$125/mo on Gas &<br>Fuel. |
|                                     | p-up box that appears, press<br>Delete this budget" to delete | the $\rightarrow$             |                           | CANCEL SAVE                                                                           |

1. Delete **ALL** spending categories in Mint so that Scott's budget is blank.

CHECK COMPLETE

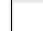

Your Budget screen should now be blank. To build it, first add Scott's income.

| Press the 'Create a<br>Budget' button.<br>Type "Income" as<br>the category.<br>Mint will suggest a<br>budget amount ( <i>that</i><br><i>might not be a good</i> | + CREATE A BUDGET<br>Create a Budget<br>Choose a Category<br>Income<br>When will this happen?<br>© Every Month                                                                  | Income history<br>MAR APR MAY JUN JUL AUG<br>Historically you've earned about \$2,575<br>Income. |
|----------------------------------------------------------------------------------------------------|----------------------------------------------------------------------------------------------------|--------------------------------------------------------------------------------------------------|
| <i>suggestion</i> ) from<br>past months<br>averages shown on<br>the bar chart.                                                                                  | Amount<br>\$                                                                                                    | CANCEL                                                                                           |
| From Part 2,<br>3. Set Scott's an<br>Now you will add the                                                                                                    | tt's average monthly income from iMusic in Part 2 of<br>what is Scott's monthly income from iMusic? \$<br>mount to that and press Save. CHECK COM<br>e first expense for Scott. |                                                                                                  |
| Press the<br>'Create a<br>Budget'<br>button.                                                                                                    | Create a Budget Choose a Category Food & Dining                                                                                                    | Food & Dining spending<br>You vs. US Avg                                                         |
| Type "Food &<br>Dining" as the<br>category.                                                                                                    | When will this happen?<br>• Every Month Every Few Months Once<br>Start each new month with the previous month's leftover amount 3                                               | \$354<br>\$266<br>\$177<br>\$88<br>MAR APR MAY JUN JUL AUG                                       |
| Again, Mint<br>suggests an<br>amount based<br>on prior<br>averages.                                                                                             | Amount<br>\$ 287<br>We'll set a budget of \$287 each month for Food & Dining that<br>starts over at the beginning of every month.                                               | Historically you've spent about \$287/mo on Food & Dining.                                       |

- 4. What does Mint show as Scott's monthly average spending on Food & Dining? \$
- 5. Use that suggested amount and press Save.

CHECK COMPLETE

Having added income and an expense, Scott's budget summary is shown on the right.

6. Record Scott's budget summary as it is currently shown on the screen.

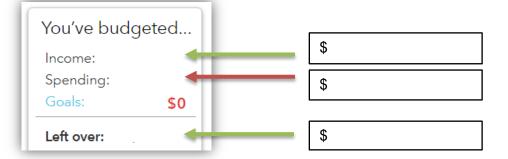

#### You are now ready to complete Scott's budget by adding the rest of Scott's expenses!

7. Use the checklist below to finish creating Scott's budget. Add the following to Scott's budget:

| Category             | Note                                                                                                    | Fixed or<br>Variable | Amount<br>you set as<br>Budget | Amount<br>Spent (so far)<br>this month | Check<br>complete |
|----------------------|----------------------------------------------------------------------------------------------------|----------------------|--------------------------------|----------------------------------------|-------------------|
| Student<br>Loan      | Find the amount of Scott's student loan payment. Set to that exact amount.                                         | Fixed                |                                |                                        |                   |
| Bills &<br>Utilities | Includes phone; set at \$250                                                                                       | Fixed                |                                |                                        |                   |
| Rent                 | Set to exact amount of Scott's monthly rent payment.                                                               | Fixed                |                                |                                        |                   |
| Gym<br>(Fitness)     | Same amount every month!                                                                                           | Fixed                |                                |                                        |                   |
| Entertainm<br>ent    | Scott likes to go to the movies, so give him enough for a movie trip per month.                                    | Variable             |                                |                                        |                   |
| Auto &<br>Transport  | Use Mint recommended average                                                                                       | Variable             |                                |                                        |                   |
| Pets                 | See Part 2 – Scott pays a neighbor by<br>check each month to walk his dog.                                         | Fixed                |                                |                                        |                   |
| Personal<br>Care     | Read the bar graph and determine an appropriate amount for Scott. The Mint                                         |                      |                                |                                        |                   |
| Shopping             | suggested average may be incorrect.<br>You can set the amount you think is best                                    | Variable             |                                |                                        |                   |
| Cash &<br>ATM        | ueciue.                                                                                                    |                      |                                |                                        |                   |
| Air Travel           | rel Scott spends about \$300 every 3 months.<br>Press the "Every Few Months" button to<br>set up a cycle for this. |                      |                                |                                        |                   |

#### Congratulations, you've created a budget for Scott!

#### **BUDGET CONCLUSION**

8. Having created a budget for Scott, update the budget summary as it appears on your screen.

| You've budg | geted |    |
|-------------|-------|----|
| Income:     |       | \$ |
| Spending:   |       | \$ |
| Goals:      | \$0   |    |
| Left over:  | -     | \$ |

- 9. Scott has \$2800 in paycheck income plus sometimes earns \$200-\$300 extra on this side. This activity advised you to plan for only the \$2800. Do you agree or do you think Scott's budget should expect the extra side income? Explain your answer.
- 10. Mint is not the only way to create a budget. But using computer software like Mint has value. What is one way that Mint's software makes budgeting easier than doing it with pencil and paper or just a spreadsheet?
- 11. In what ways do you think creating this budget would help Scott be a more financially responsible person? Give a specific example of what Scott might change or consider when he looks at his budget.

12. Scott has over \$1500 in credit card debt. Based on his projected surplus each month, is Scott going to be able to pay off that balance soon? Explain your answer.